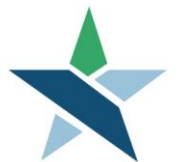

69 WEST WASHINGTON I SUITE 2860 I CHICAGO, ILLINOIS 60602 I TEL 312 603-0200 I FAX 312 603-9939/9930

### **Overview**

This procedure is intended for clients who have completed the client profile and who are ready to upload required documents for employment and training services. If you haven't completed the client profile, please contact your workforce professional.

In order to upload documents, you'll need **either**:

- a computer and scanner
- **OR**
- a tablet or smart phone with a camera / scanner app.

## Logging in to Career Connect

- Go to [www.chicagolandcareerconnect.org](http://www.chicagolandcareerconnect.org/)
- Log in with the **Username and Password**. USERNAME: XXXXX PASSWORD (case sensitive)
	- $\circ$  If you have any issues logging on, please contact the workforce professional that referred you to the site.
- **Note:** If you forget your username or password, click on "*Forgot Username/Password?*" You will need to verify your Social Security Number and Date of Birth to verify your identity and retrieve your login information.

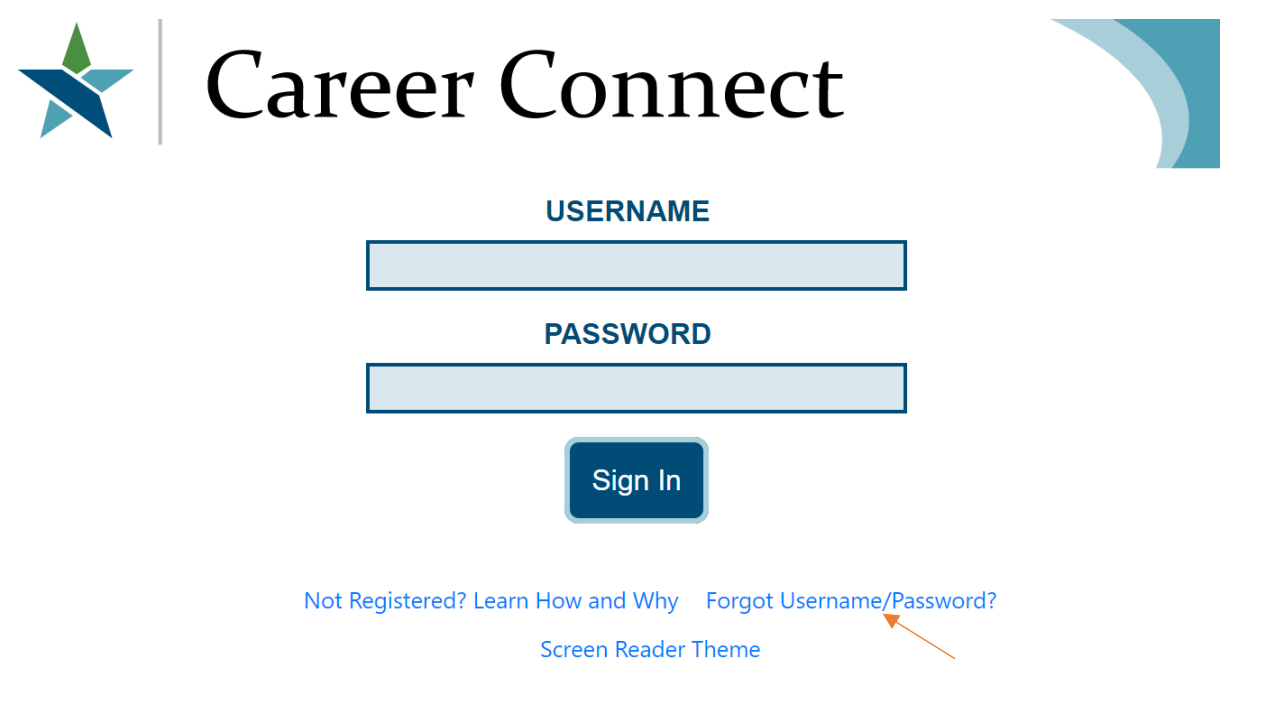

## Uploading Documents to Career Connect

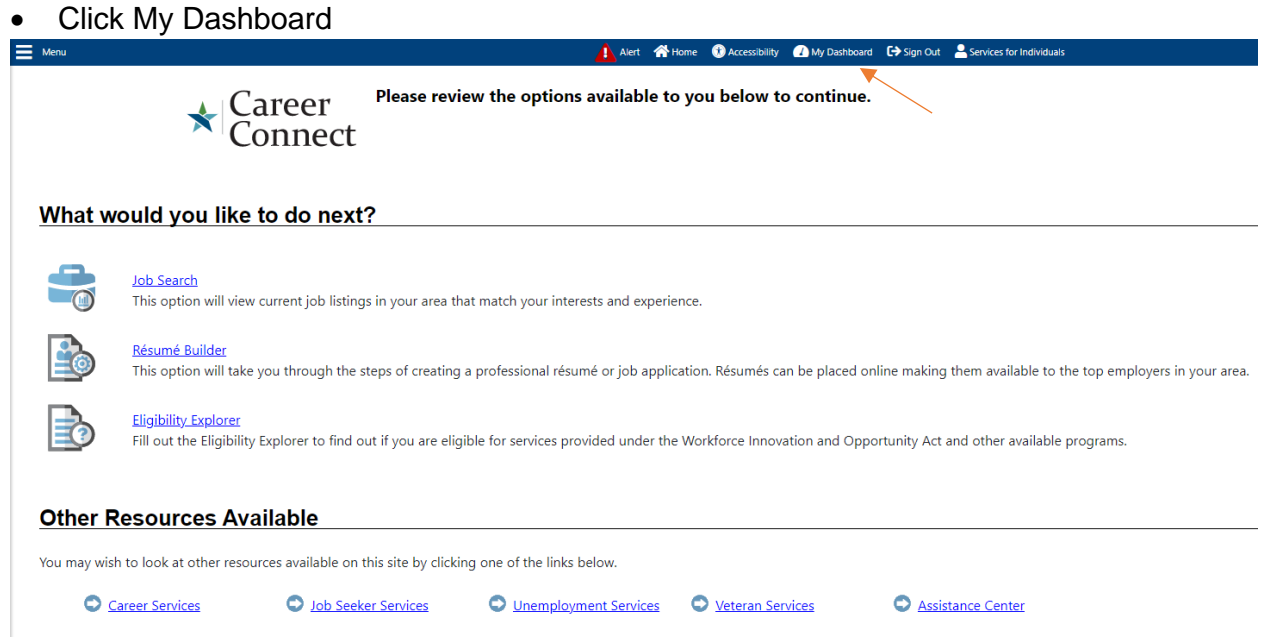

• "*View Your Personal Profile and Contact Information*" at the top of your Dashboard.

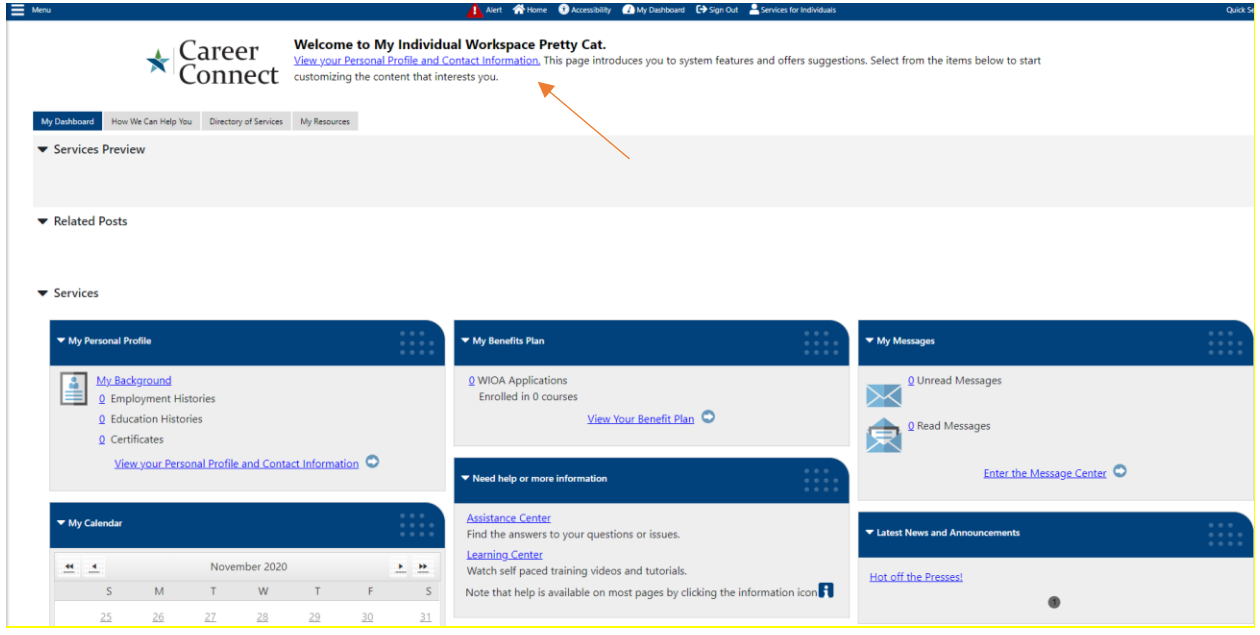

• Next Click "*Documents*" under My Individual Profiles

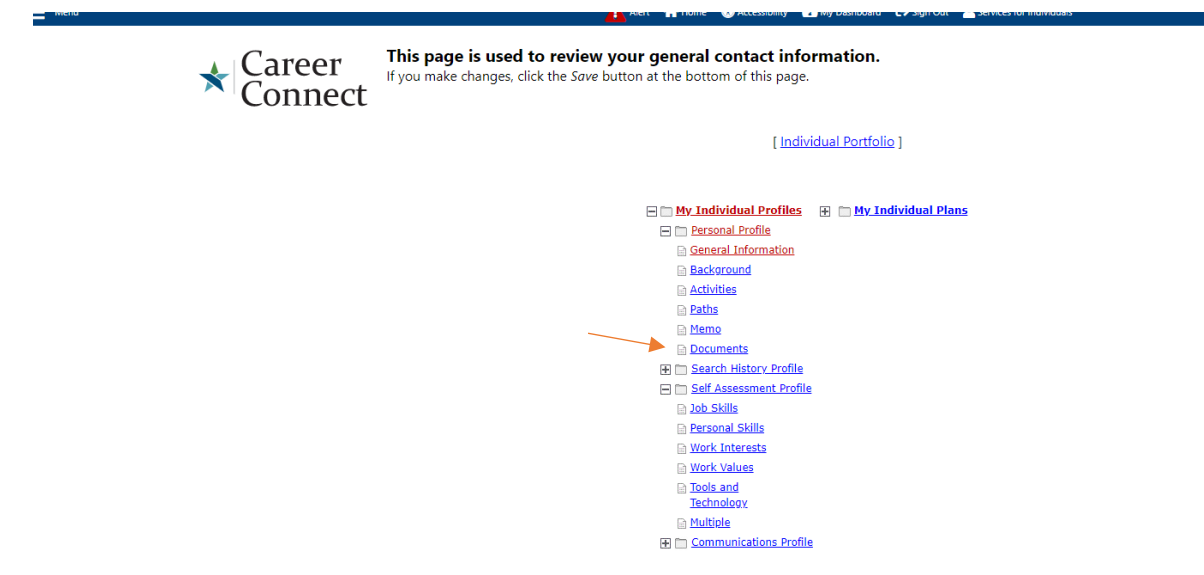

• You can upload your documents at the bottom of this page

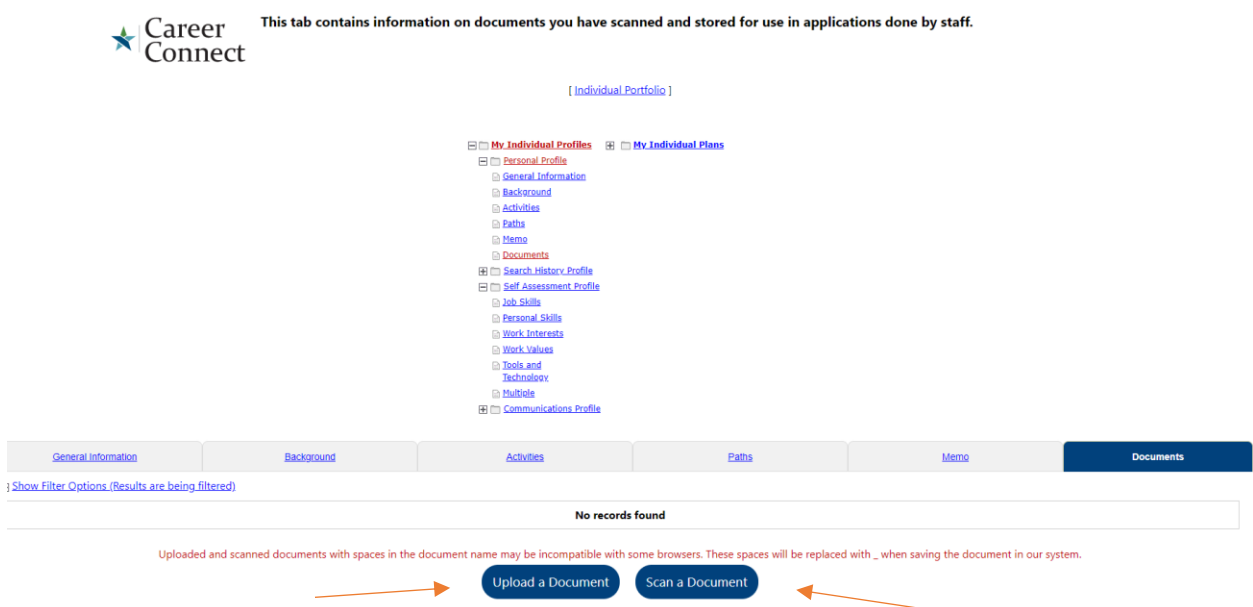

• Select a document description from the drop-down list of acceptable documents. (If none of the description options are applicable, select "Other".)

# **Document Information**

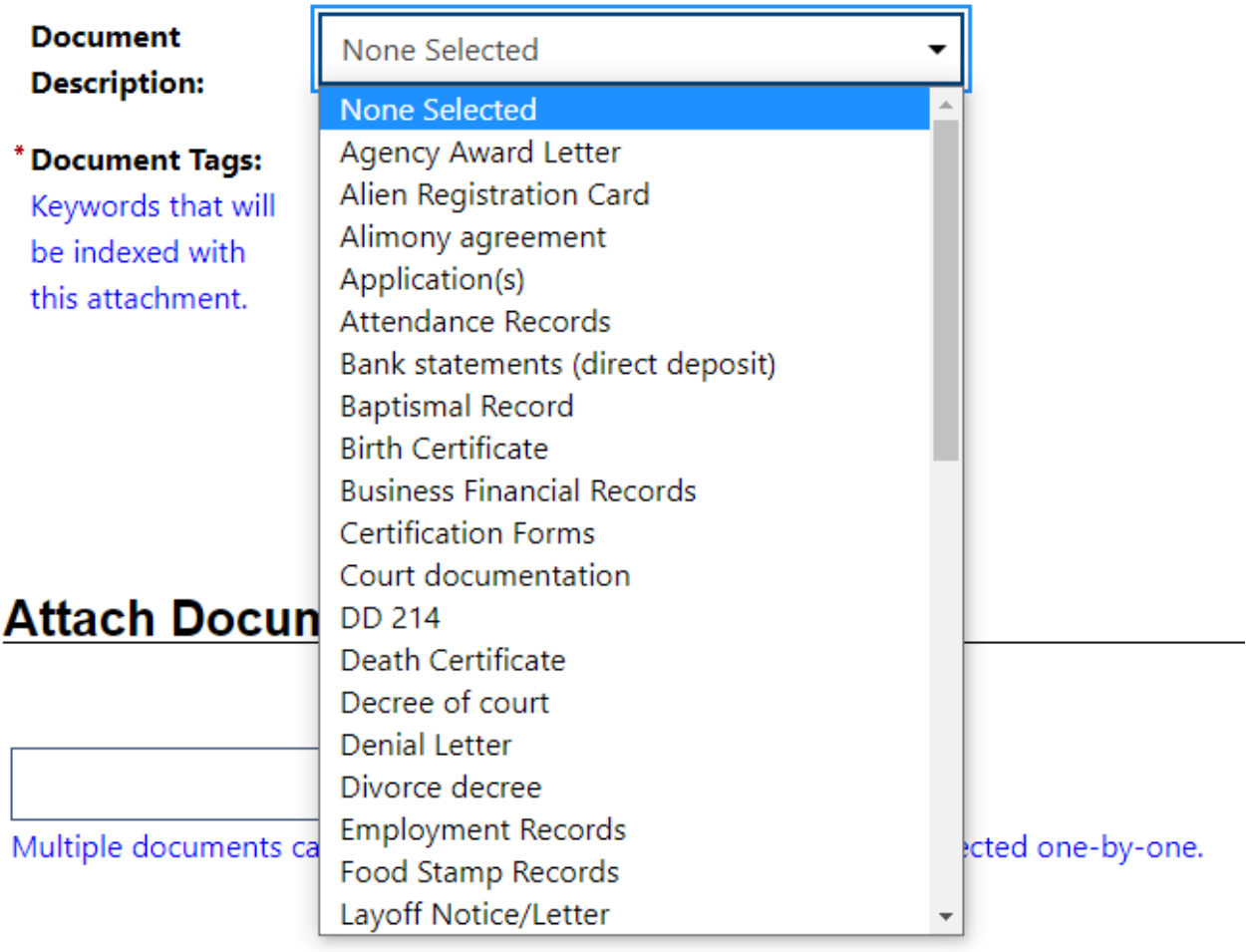

• Add a description of the document in the "*Document Tags"* box. This will help staff verify that you have uploaded all the required documents.

If uploading from a Computer or Laptop, your document must be stored on the computer.

• Click "Select File*"* to open up your computer or laptop documents on the bottom at the "Attach Document" section of Career Connect.

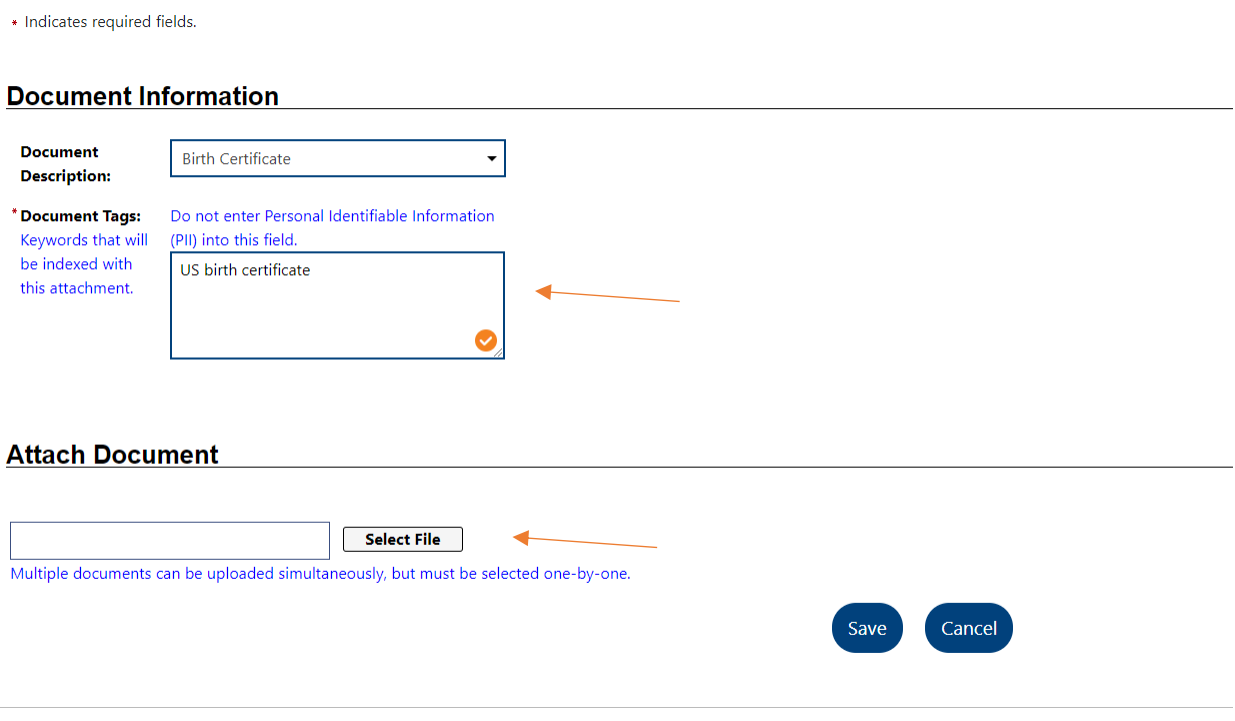

- A dialogue box / pop-up window will come up. Select the document you wish to upload and click open.
- Make sure you have named your document appropriately and be sure the image or copy is clear.

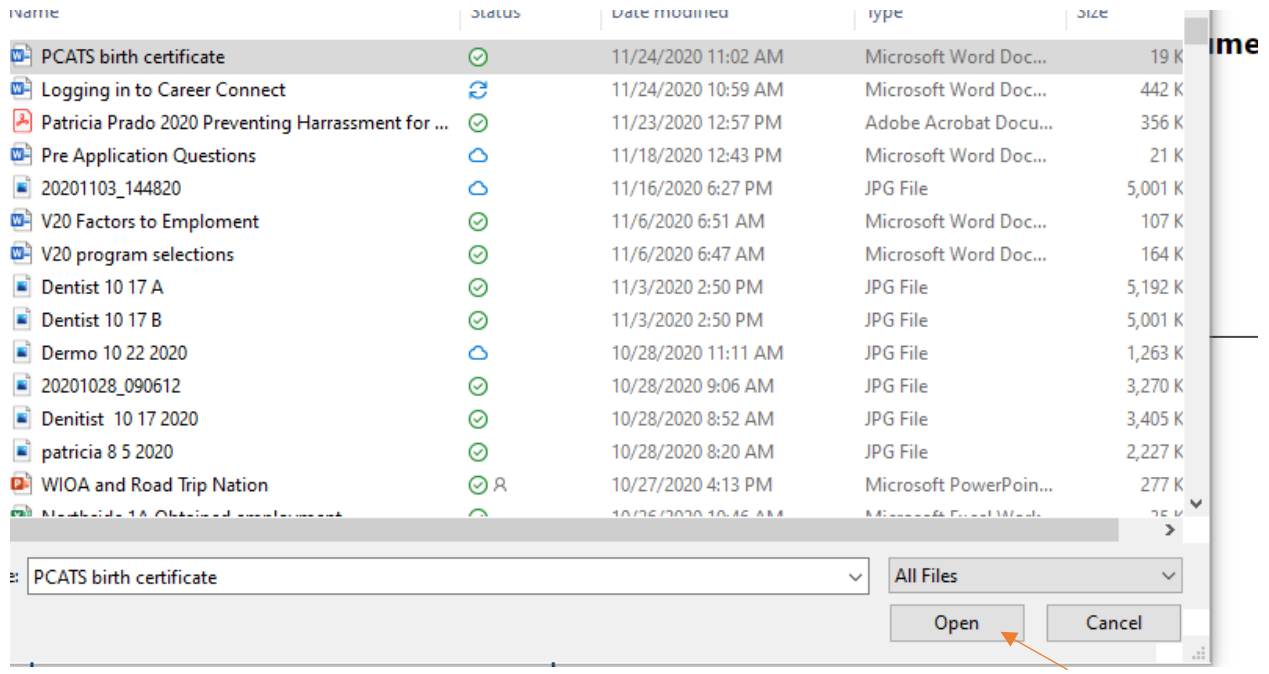

### **Uploading from Tablet or Phone:**

- If you are on a device with a camera such as a phone or tablet, you will have options to upload from a camera, photo file, or other files. (Note that the pictures below are samples, you may have different options/icons on your device.)
- Simply choose the location you have the document stored and click on the document or take a photo of the document and upload it.

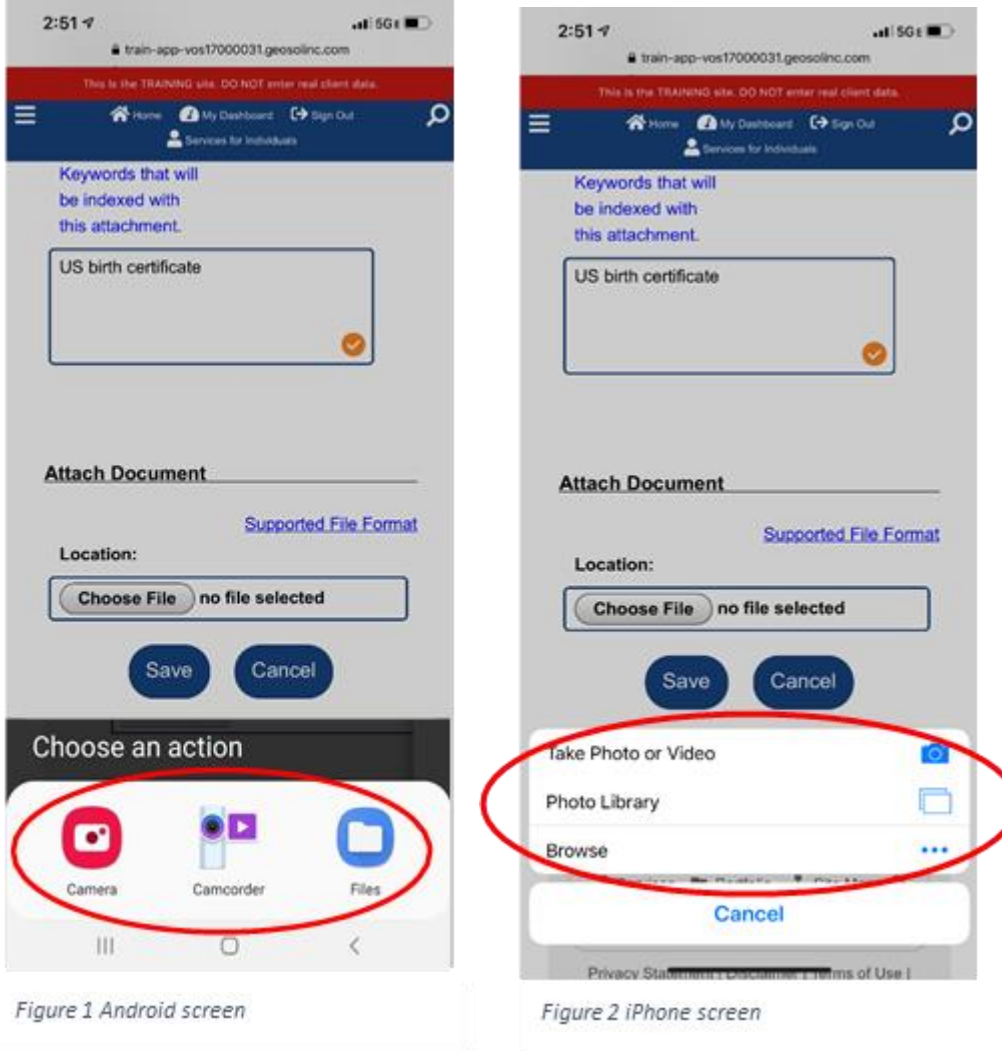

• After selecting the file or photo, click "Save".

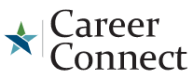

Please follow the instructions listed below to add a document into the system.

\* Indicates required fields.

#### **Document Information**

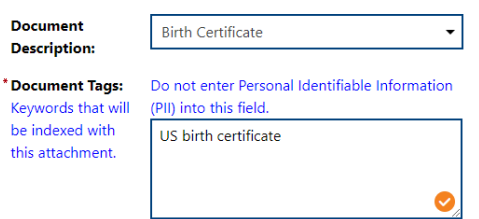

#### **Attach Document**

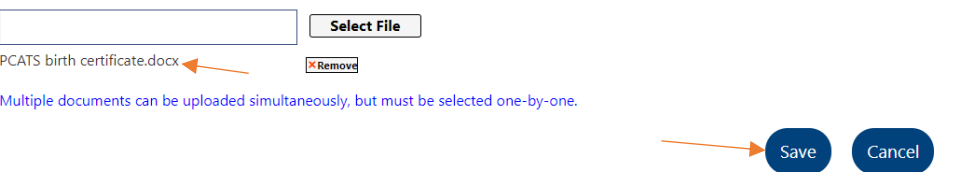

- Once the document has uploaded successfully it will look like this showing the title of the document you uploaded under the box.
- **Note:** If you need to delete a document and upload again, just click remove.
- Continue to follow the steps in uploading a document until you are finished with submission of your eligibility documents.
- If you are using the same document for multiple purposes (for example a driver's license for age and address) you only need to upload it once.

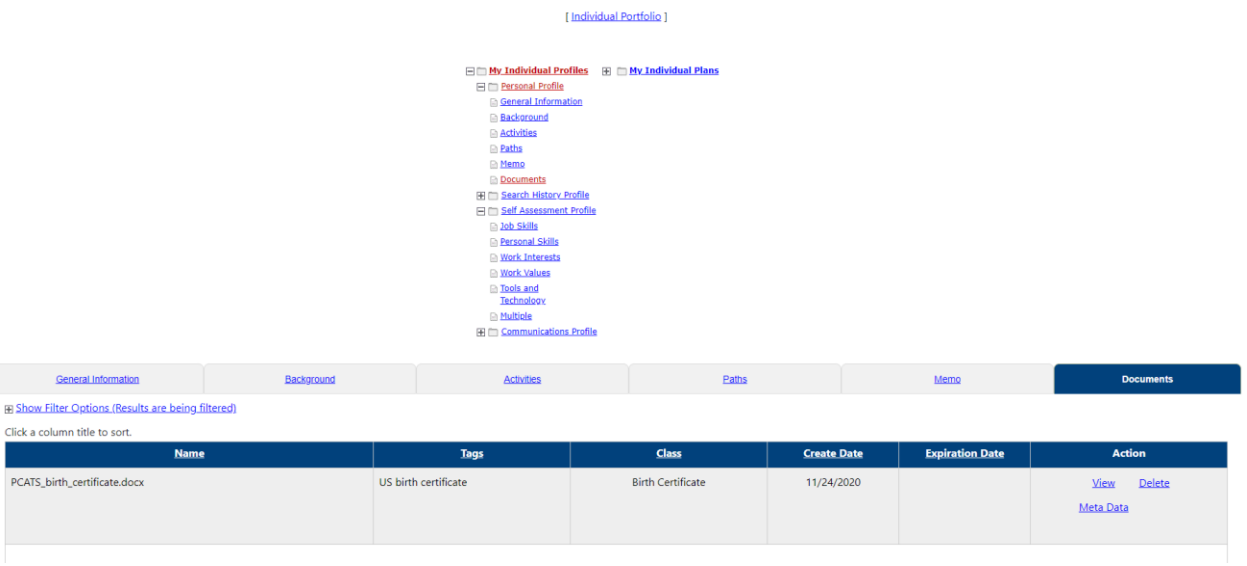

Congratulations! You have uploaded your documents successfully!

**Please contact your agency and let them know so they can review and complete your eligibility.**